## **1 Un peu d'histoire (pour comprendre)**

En 2008, alors que nous démarrions le projet de plateforme d'échange de données de géolocalisation, Apple n'avait pas encore commercialisé l'iPhone et encore moins l'iPad. De même, les smartphones sous Androïd, aujourd'hui légions, n'existaient pas.

Nous avions alors opté pour une solution 100% web afin que les traces puissent être visualisées sur un PC Windows, Linux ou MacOS.

Une étude menée en 2012 montre que 68% des personnes connectées à Sat-View utilisent un « appareil mobile » (essentiellement Androïd).

Visualiser une carte intégrée à une page web sur un écran de smartphone n'est pas très optimal (une grande partie de l'écran est « perdu ») ni très fluide (mauvaise utilisation du cache par le navigateur internet).

#### **2 La solution : Google Earth**

Disponible sous de multiples supports (Windows, MacOs, Linux, iOS, Androïd) Navigation et affichage optimisés selon le type d'écran (format, tactile ou non) Optimisation de la mémoire cache (évite de recharger les fonds cartographiques)

#### **3 Installation sur PC**

Le tutoriel suivant a été réalisé en utilisant une ancienne version de Google Earth (5.2.1 http://www.oldversion.fr/windows/download/google-earth-5-2-1-1588) que nous vous recommandons si vous utilisez une « vieille machine ».

Sur une machine récente, vous pouvez installer la dernière version de Google Earth que vous trouverez ici : http://www.google.fr/intl/fr/earth/download/ge/agree.html

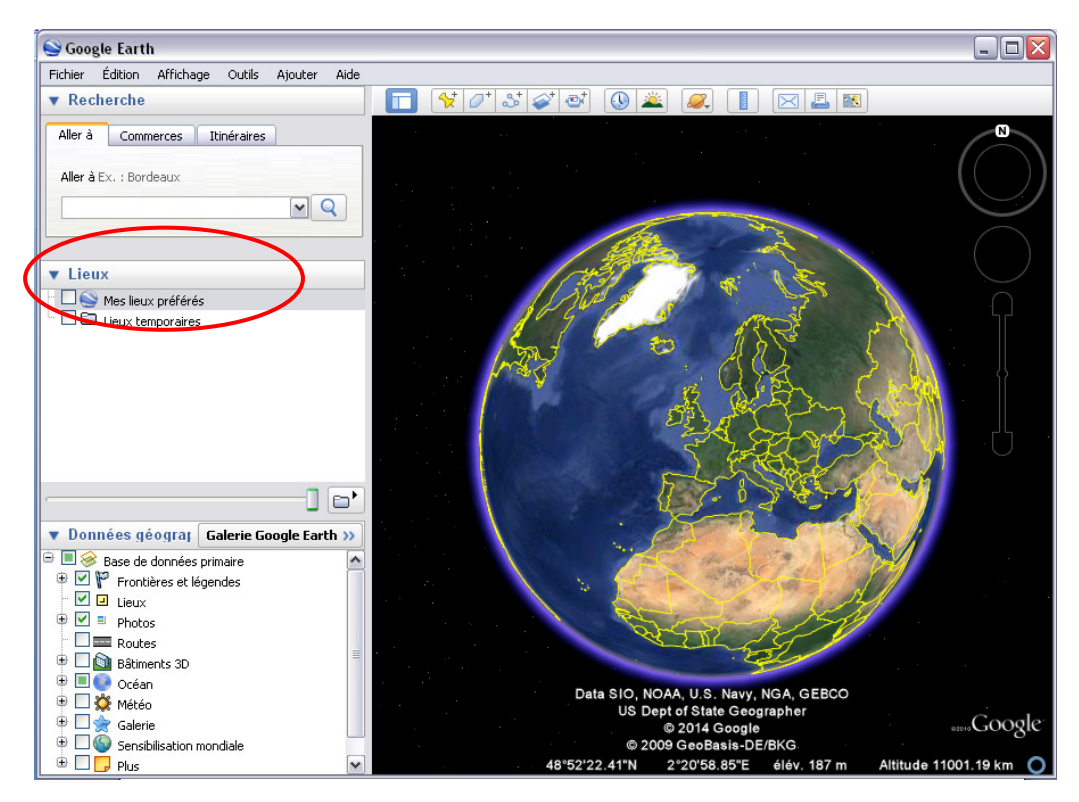

Une fois installé, démarrez le logiciel et affichez la barre latérale (menu Affichage / Bare latérale) dans laquelle vous trouverez une zone de Recherche, un sélecteur de Lieux, un sélecteur de Données géographiques.

Nous vous recommandons de commencer par « faire un peu de ménage » en décochant certaines Données géographiques dont les icônes encombrent un peu la carte (Photos, Routes, Météo…)

Comment suivre une course Sat-View sur Google Earth

Plutôt que de parler dans le vide, intéressons-nous à la Barquera 2014.

L'organisateur a publié sur son site deux « liens kmz » pour visualiser respectivement la première manche et la seconde manche :

http://sat-view.fr/comptes/barquera/vues/barquera2014a.kmz

http://sat-view.fr/comptes/barquera/vues/barquera2014r.kmz

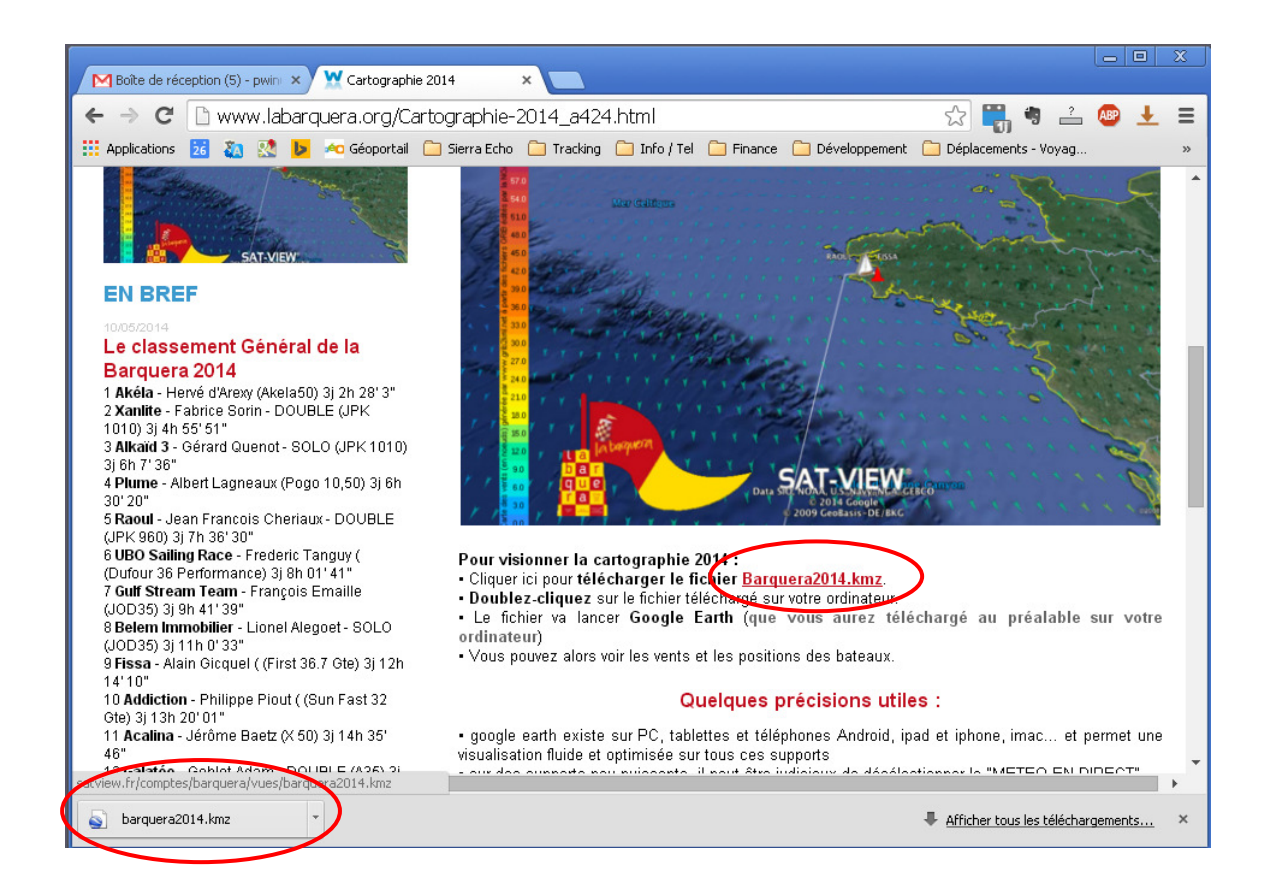

En cliquant sur le lien, vous allez télécharger le fichier kmz (que vous retrouverez dans les Téléchargements de votre navigateur préféré… ici dans Google Chrome)

En cliquant sur le fichier kmz téléchargé pour l'ouvrir avec Google Earth précédemment installé.

Le lieu « BARQUERA 2014 (RETOUR) » va être ajouté dans les Lieux temporaires.

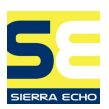

Commençons tout d'abord par **mémoriser ce lieu** dans Mes lieux préférés avec un click-droit sur le lieu puis Enregistrer dans Mes Lieux Préférés

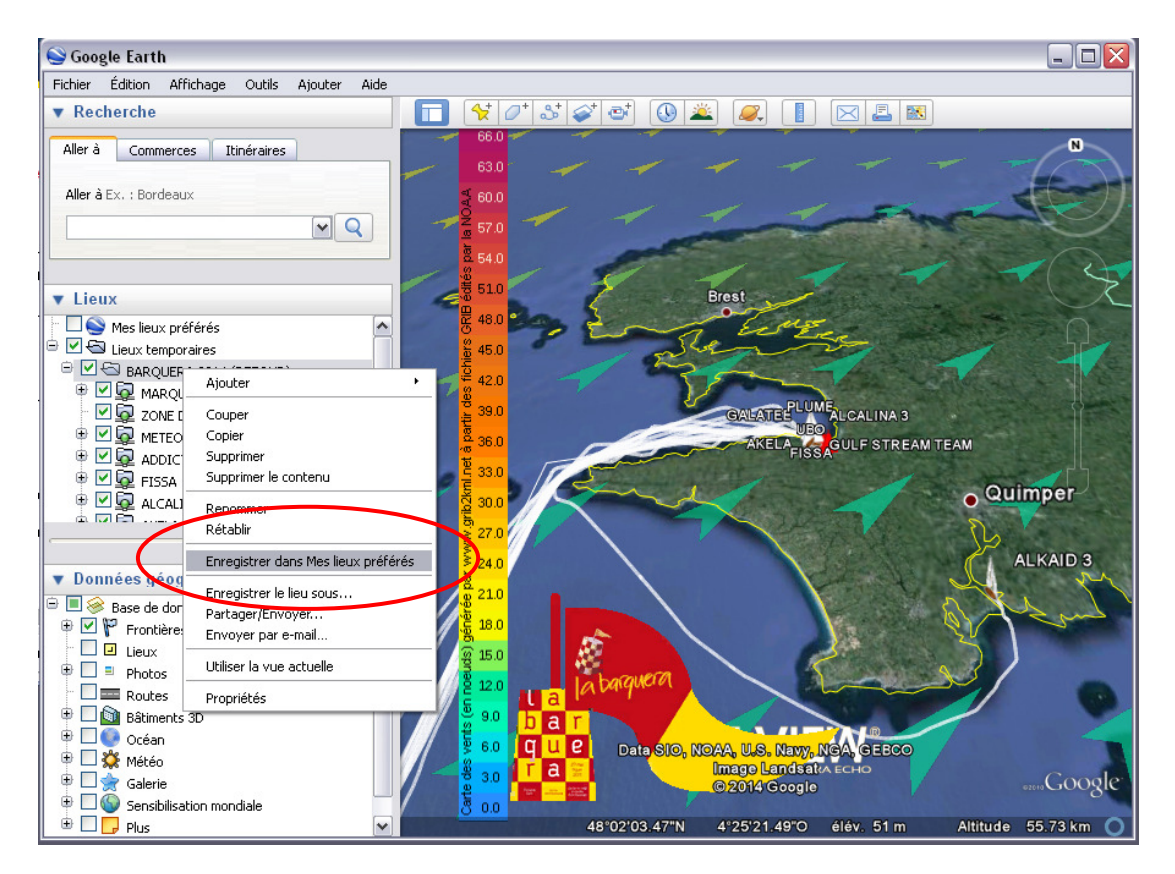

A chaque fois que vous allez ouvrir l'application Google Earth, les dernières positions des coureurs seront affichées… sans aucune action supplémentaire !

NB : si vous quittez l'application sans avoir enregistré le lieu dans Mes lieux préférés, Google Earth va vous le proposer…

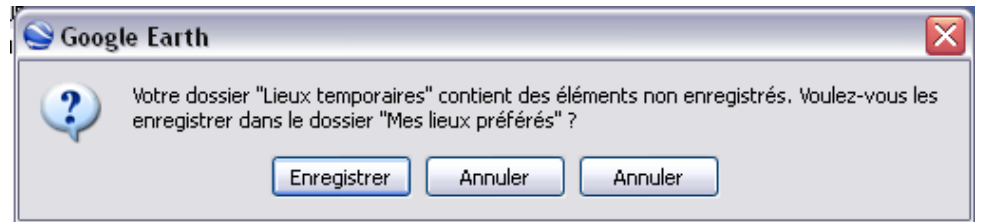

#### **4 Actualisation des positions**

Le fichier kmz a été paramétré pour que Google Earth se connecte à la plateforme Sat-View pour actualiser **automatiquement** les positions des coureurs.

La périodicité de mise à jour est généralement de 5 minutes. Il est possible de forcer l'actualisation des positions (click-droit sur le lien réseau / Actualisation) mais nous vous le déconseillons.

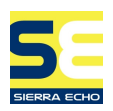

## **5 Navigation**

Le sélecteur de lieux permet de

- déployer la liste des coureurs ( $\overline{P}$ )
- sélectionner ou désélectionner certaines traces ( $\Box$ )
- zoomer sur la trace d'un concurrent (double click sur le concurrent)
- zoomer sur le peloton (double click sur « ZONE DE ZOOM »)

Les outils de navigation (en haut à droite de la carte) permettent de

- faire pivoter la carte (un double-click sur « N » permet de remettre le nord en haut)
- incliner la carte
- déplacer le centre de la carte
- zoomer / dé-zoomer

Un click sur l'icône du concurrent sur la carte ouvre une infobulle qui donne

- date et l'heure du point
- position, cap, vitesse
- distance parcourue…

Pour certaines compétitions, tous les points d'une trace sont cliquables (présence d'un carré aux « cassures » des traces)

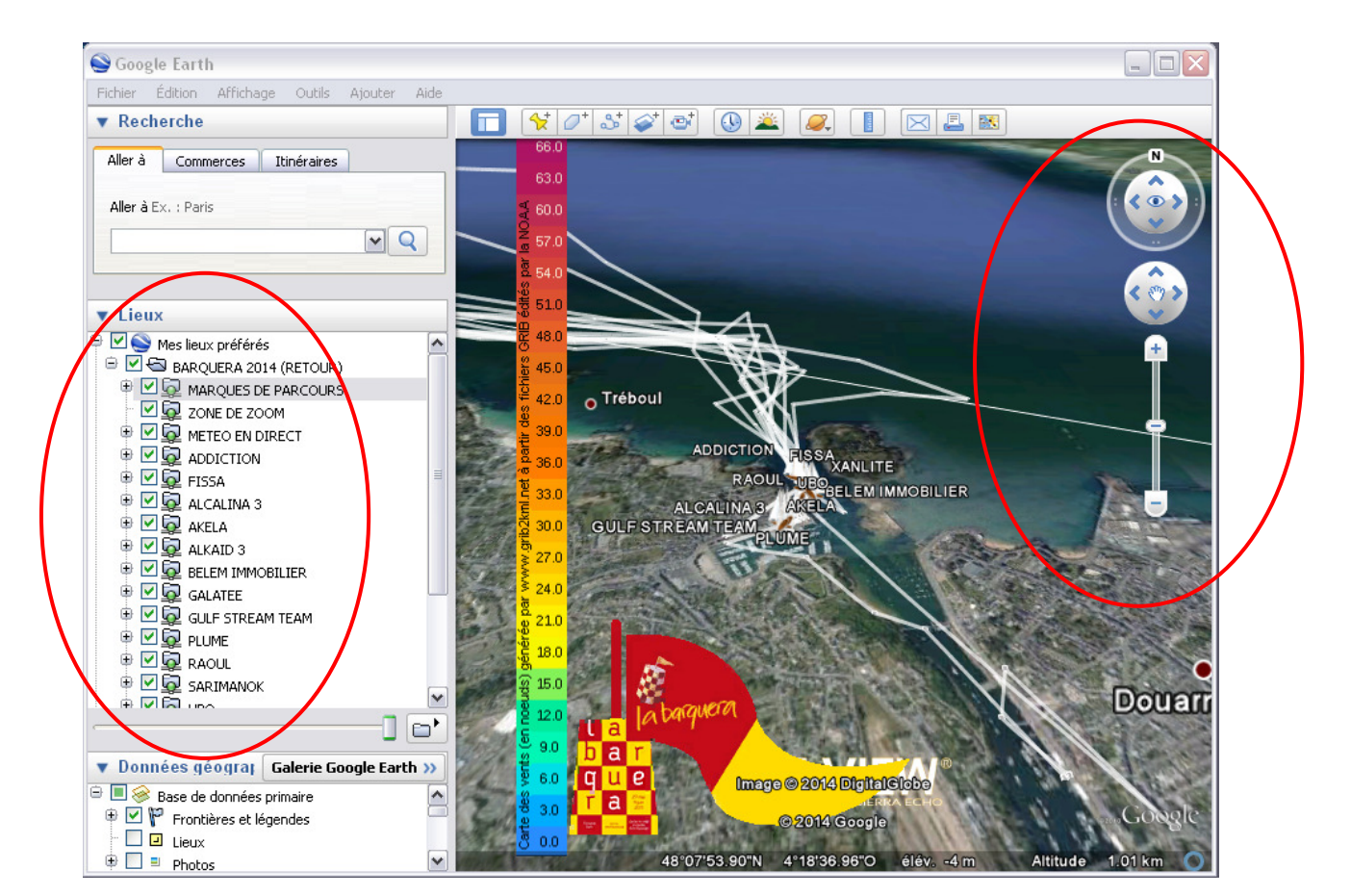

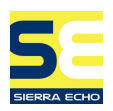

#### **6 Remarques importantes**

En général, il est **inutile de recharger** le fichier kmz à chaque consultation (les positions affichées seront de toutes façons les dernières disponibles sur le serveur).

Il est toutefois possible que l'organisateur de la course vous invite à télécharger de nouveau ce fichier (suite à l'abandon d'un concurrent, d'un changement de parcours….). Dans ce cas, supprimez au préalable le lieu de Mes lieux préférés (click-droit / Supprimer) et recommencez la procédure au début.

Certaines cartes affichent des **fichiers météo** assez « lourds ». Sur des supports peu puissants ou connectés à internet avec une liaison bas débit, il peut être judicieux de désélectionner le lieu « METEO EN DIRECT »

Ce tutoriel suppose que vous sachez utiliser Google Earth. N'hésitez pas à consulter les **manuels** de référence pour vous perfectionner.

Version PC / Mac : https://support.google.com/earth/answer/176576?hl=fr&ref\_topic=4380577 Version Androïd : https://support.google.com/earth/answer/2549351?hl=fr Version iPad : https://support.google.com/earth/answer/112749?hl=fr Version iPhone : https://support.google.com/earth/answer/112747?hl=fr

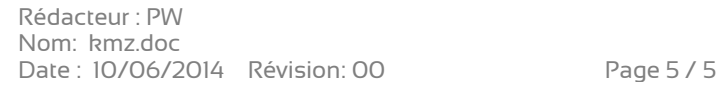

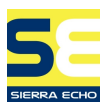